# **Rave Alert System**

### *Adding your Contact Information*

MATC uses the Rave Alert system to notify Employees and Students in the event of an emergency and/or school closings.

All active employees and students are automatically added to the system on a daily basis. By default, we only add your official MATC email address as a method of contact. We encourage all employees and students to login to the Rave Alert web page and add **/update your preferred contact information.** This can include additional email addresses (up to 3), SMS Text Message numbers (up to 3) and Telephone numbers (up to 3).

Students are automatically removed from the Rave Alert system if they are no longer active in at least 1 class. Employees are also removed when no longer employed.

To access to MATC Rave Alert web site, use any Internet browser and go to: <https://www.getrave.com/login/matc>

Login using either your COSMO Id (IE. 0001234) or your character network Userid (IE. Smithj1) then enter your password.

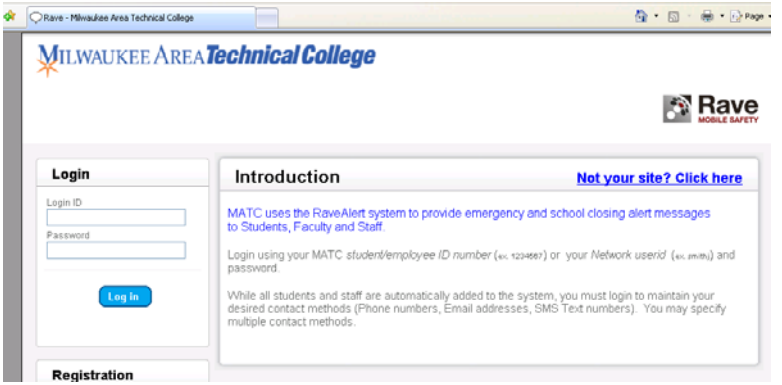

The first time you login, you will be prompted with an agreement screen. Once you agree, you will see the **My Account** menu. This is where you will add / update your contact information.

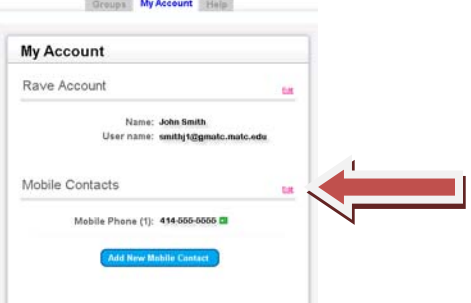

You can **Edit, Add or Delete** any contact information via the **My Account** tab.

To **Edit information**, simply click the **Edit** link to the right of each contact type. To **Add information**, click the **Add contact button** beneath each contact type (see pages 2 and 3 for details).

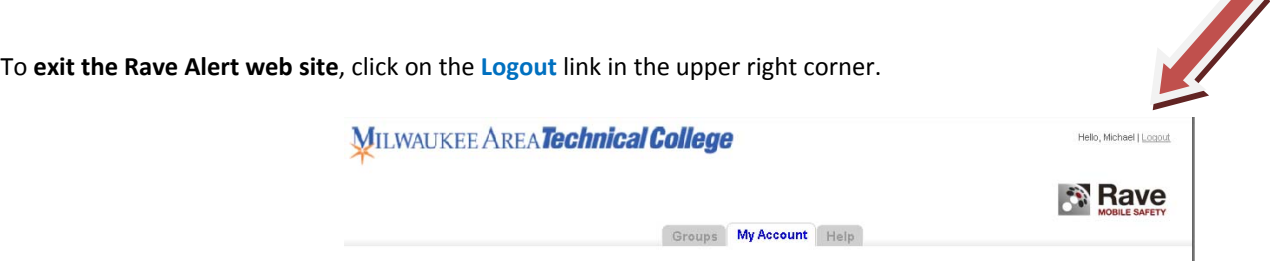

1. Click the **Add New Mobile Contact** button

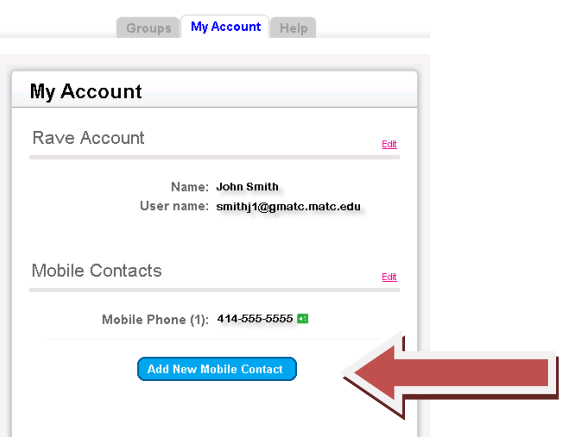

2. Enter the 10 digit phone number of your mobile phone. Click **continue** and verify the proper carrier was found. If not, choose the appropriate carrier from the drop down list.

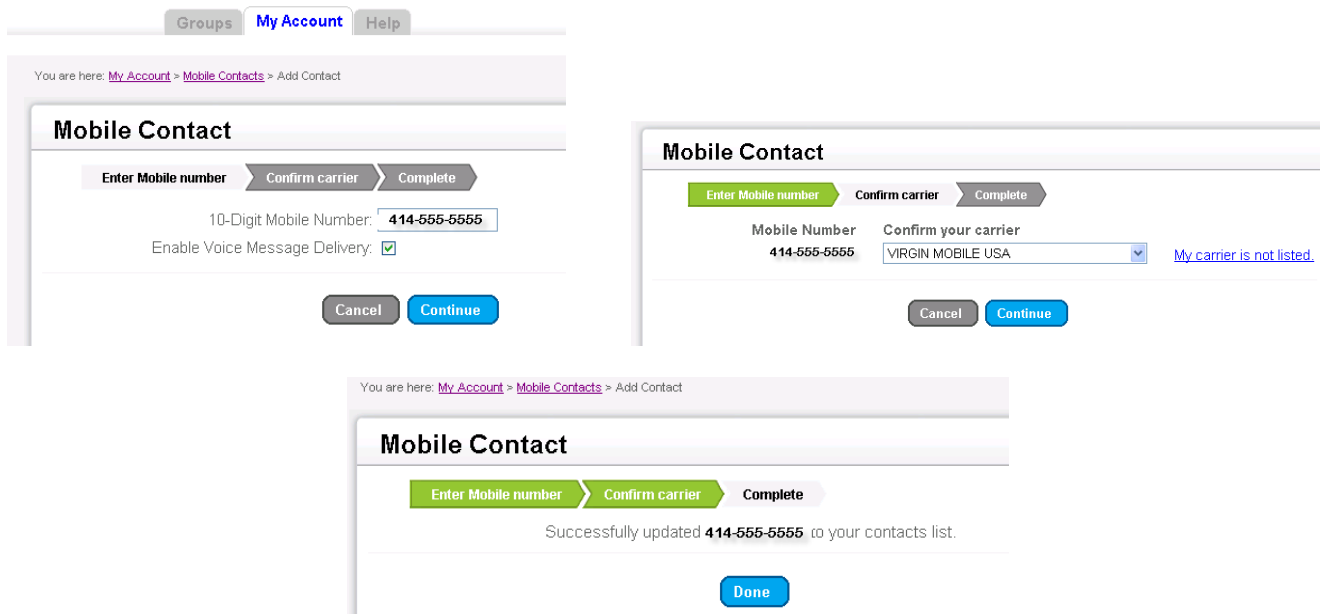

3. Click **Done** and you will see that your new Mobile Contact information has been added. You can either Add another contact or click **My Account** link as shown to return.

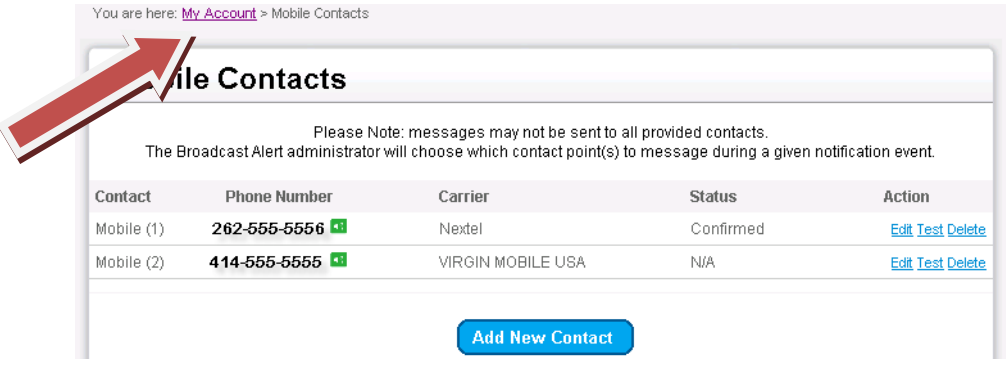

### *Adding a Home Phone or Email Contact*

### **Adding Home Phone(s):**

1. Click the **Add New Contact** button – enter the 10 digit phone number and click **Save**

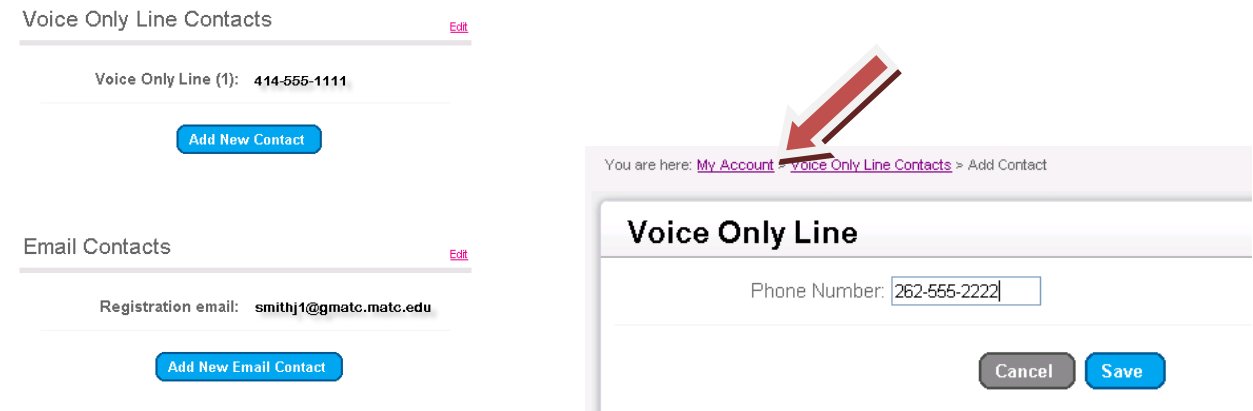

2. When you are finished ‐ Click the **My Account** link to return

## **Adding Email Contact(s):**

1. Click **Add New Email Contact** button – enter the email address and click **Save**

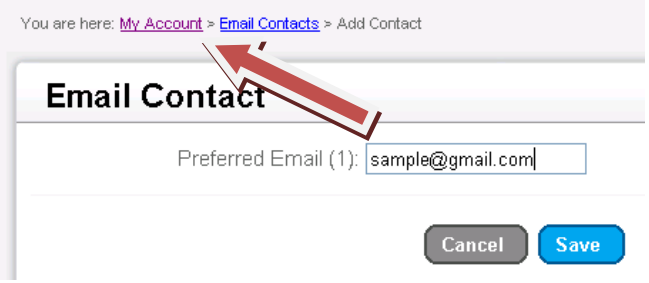

2. When you are finished ‐ Click the **My Account** link to return

Note: If you are finished adding / updating your contact info, please remember to Logout of the Rave web site. See the *bottom of page 1 for the proper Logout process.*